# **NMCG Residential Rebate Online Submission Tool Instructions**

- How to Submit a Residential Rebate
- How to Check Residential Rebate Status

# **Submitting a Residential Rebate**

NMCG Residential Rebate Online Submission Tool

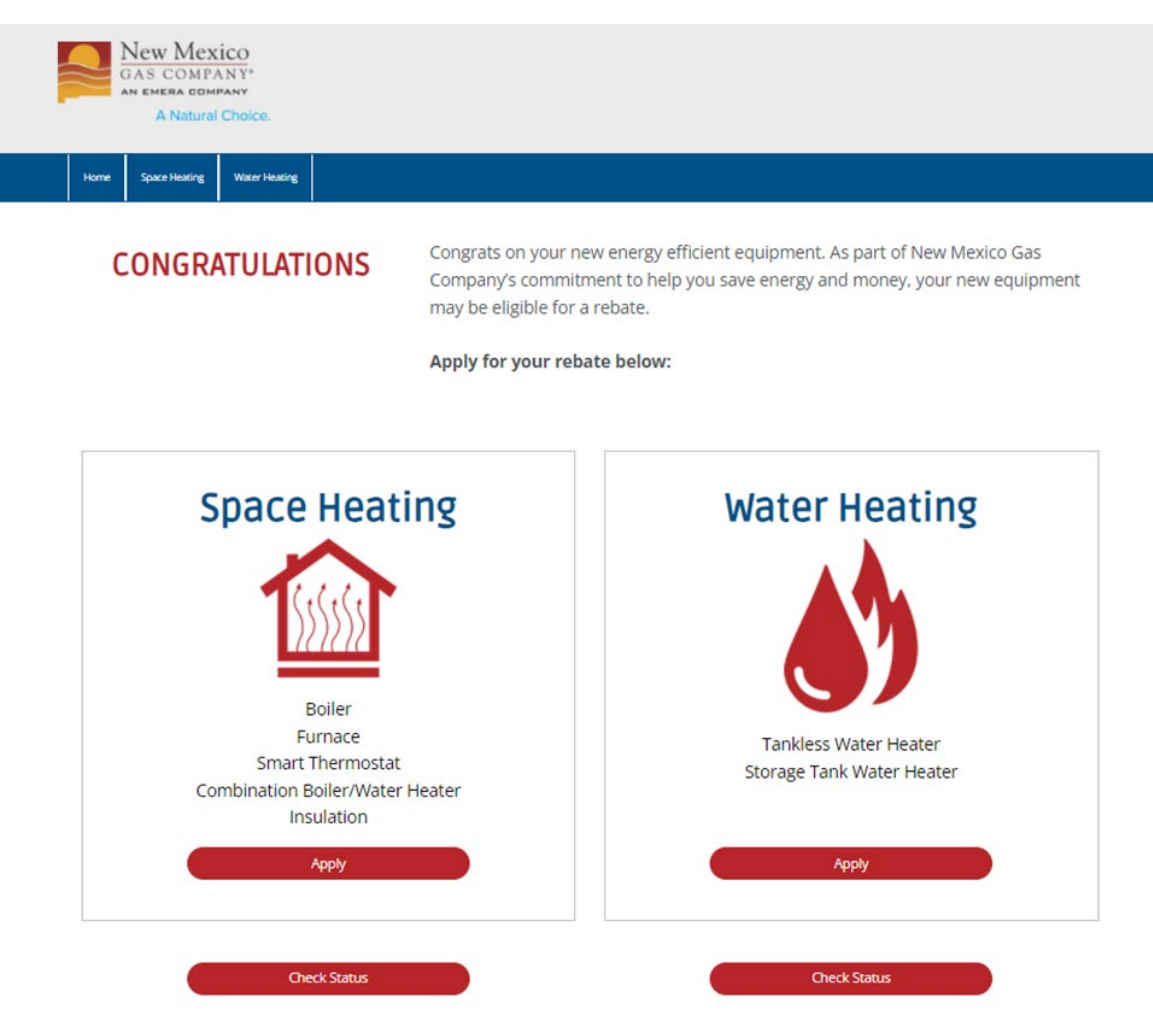

- Identify what rebate (s) the customer would like to submit
- Click the related **Apply** button

@ 2022 New Mexico Gas Company. All rights reserved.

### SPACE HEATER REBATE APPLICATION

#### Be sure to have the following ready:

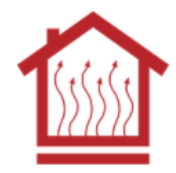

- Your New Mexico Gas Company account number
- Digital copy of any required documents from the checklist  $2.$ below. If you don't have digital copies, we accept photos of paper documents

#### **Furnace and Boiler Applications**

- A digital copy of your Contractor invoice/receipt, showing proof of payment and manufacturer, model and serial number of unit(s) installed
- A digital copy of the AHRI certificate provided by your contractor

#### **Insulation Applications**

- A digital copy of the contractor installed invoice/receipt which includes the R-Value of the pre-existing insulation, R-Value of the insulation installed, and heated square footage covered
- A digital photo documenting the pre-existing R-value taken next to a ruler
- . A digital photo of your furnace or boiler

#### **Smart Thermostat(s) Applications**

- For Homeowner Installed Thermostat(s), a digital copy of the receipt of which details the manufacturer and model number of the unit installed and a picture of the newly installed smart thermostat(s)
- For Contractor Installed Thermostat(s), a digital copy of your contractor invoice/receipt which details manufacturer and model number of unit installed

• Note any required documents for the selected rebate(s)

#### **New Mexico Gas Company account number PLUS**

Digital file or photo of required information for desired rebate. If customer does not have digital files, they can take a photo of paper documents.

#### **Furnace and Boiler Applications**

- Contractor invoice/receipt, showing proof of payment and manufacturer, model and serial number of unit(s) installed
- $\Box$  AHRI certificate provided by your contractor

#### **Insulation Applications**

- $\Box$  Contractor installed invoice/receipt which includes the R- Value of the pre-existing insulation, R-Value of the insulation installed, and heated square footage covered
- $\Box$  Photo documenting the pre-existing R-value taken next to a ruler
- $\Box$  Photo of your furnace or boiler

#### **Smart Thermostat(s) Applications**

- $\Box$  For Homeowner Installed Thermostat(s), receipt of which details the manufacturer and model number of the unit installed and a picture of the newly installed smart thermostat(s)
- $\Box$  For Contractor Installed Thermostat(s), a contractor invoice/receipt which details manufacturer and model number of unit installed

### • Click **START APPLICATION**

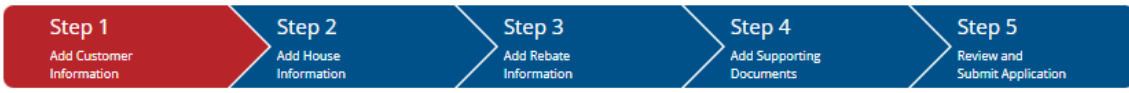

### **ADD CUSTOMER INFORMATION**

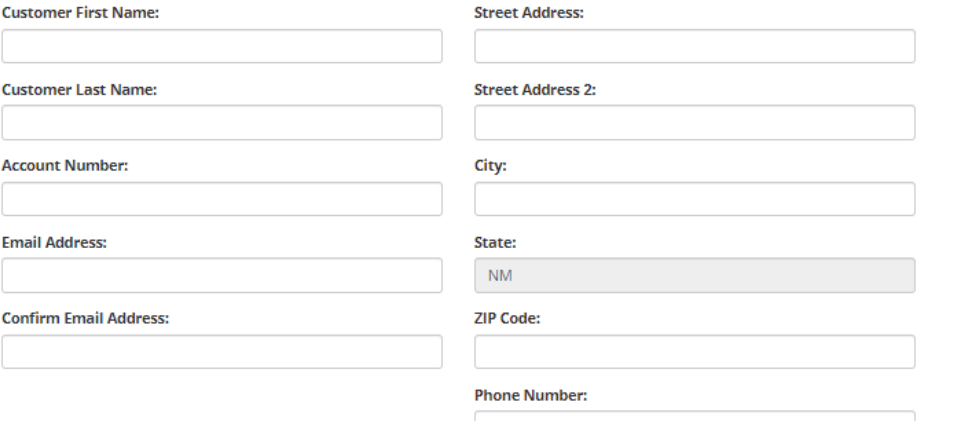

○ Send my check to someone else

Same as above

○ Send my check to my mailing address

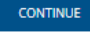

**Cancel Application?** 

- Complete customer information fields
- Select how rebate will be received

**Send my check to someone else** = allows you to enter payee information

**Same as above = rebate will be sent to provided email** address

**Send my check to my mailing address** = allows you to enter a mailing address for a paper check

- Complete any payee/mailing address fields as needed
- Click **CONTINUE**

Cancel Application?

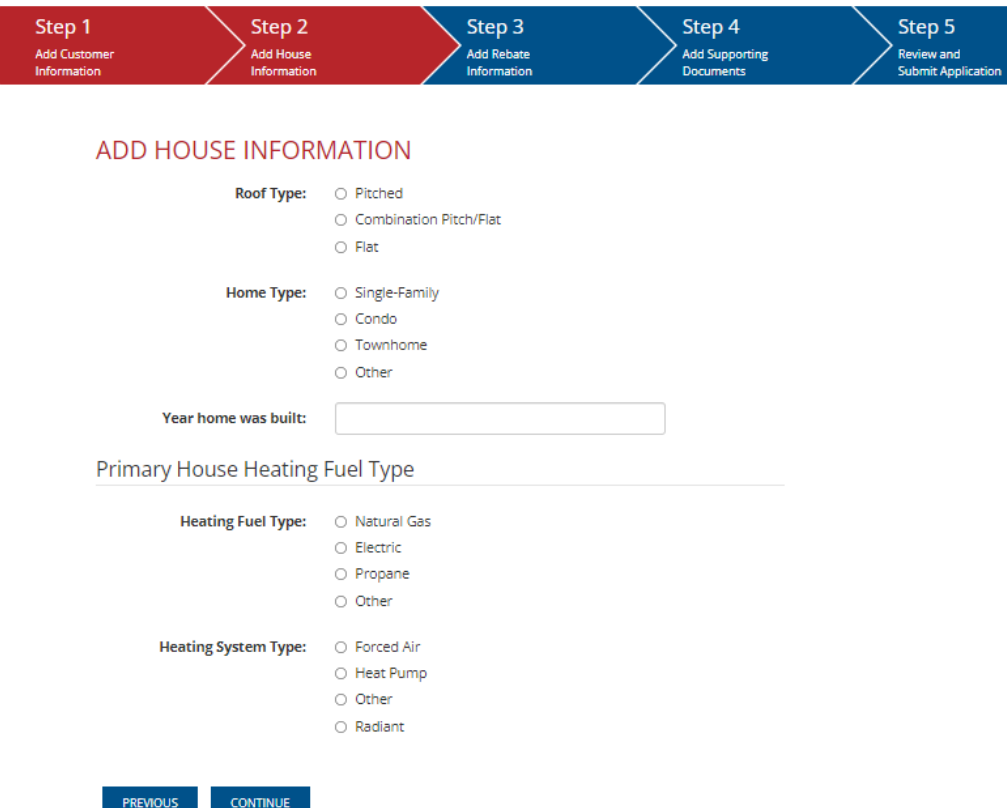

- Complete house information fields
- Any missing or incorrect information will show a red explanation under field
- Click **CONTINUE**

**CONTINUE** 

**PREVIOUS** 

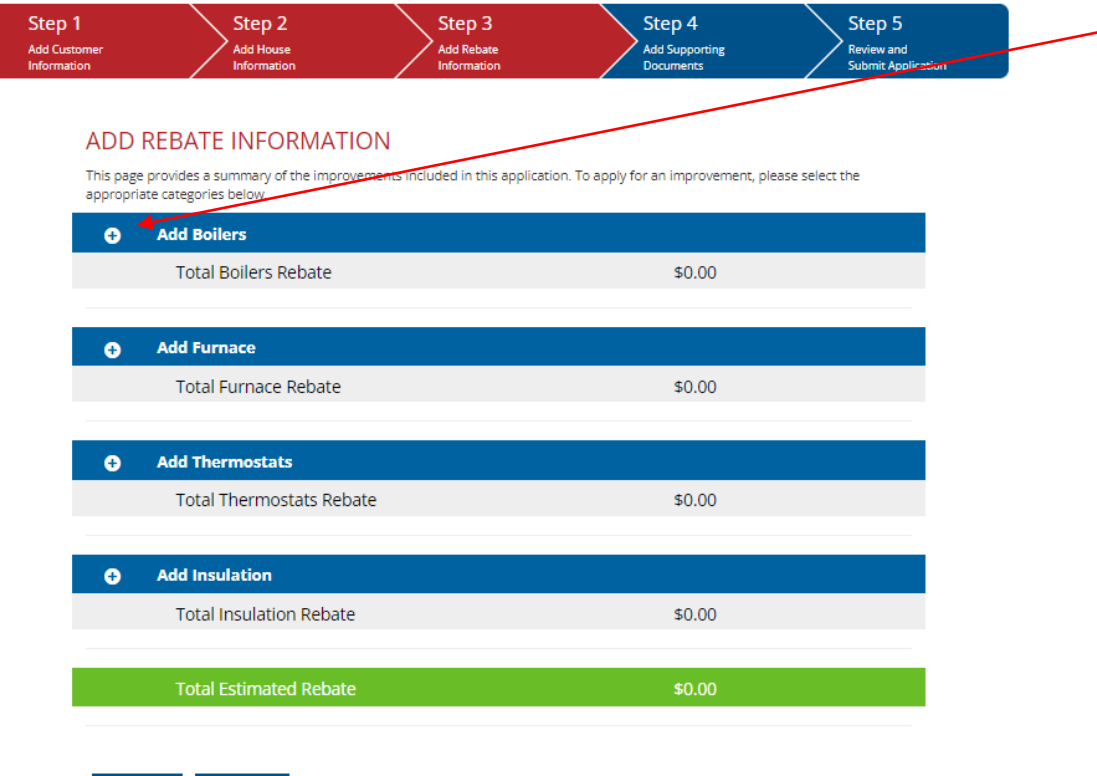

- Click the **+** next to the desired rebate(s)
- This will take you to the next page for this specific rebate

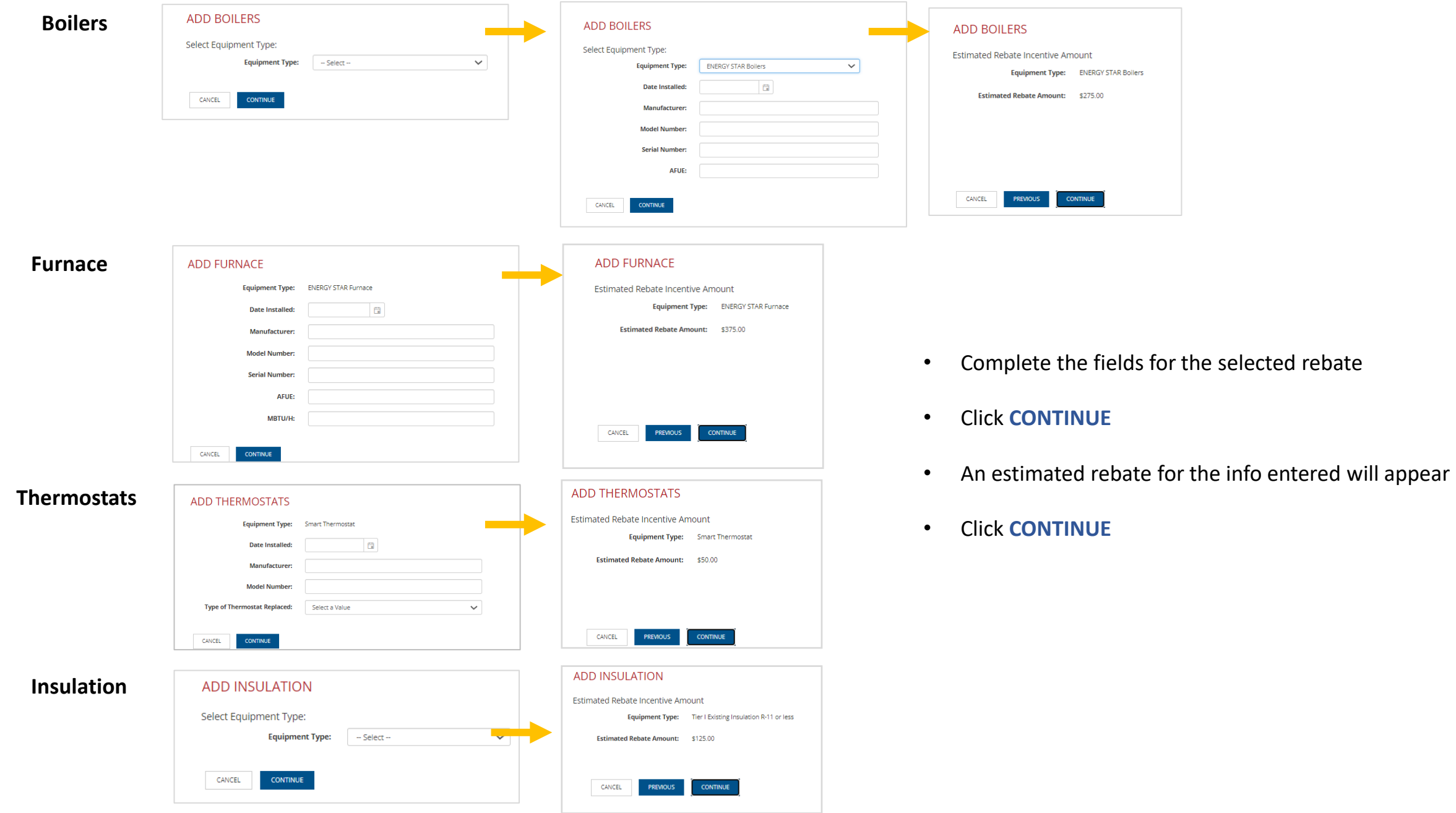

NMCG Residential Rebate Online Submission Tool

 $Step2$ Step 4 Step 3 Step 5 Step 1 **Add House** Add Rebate **Add Supporting Review and Add Customer** Information Information Documents **Submit Application** Information

### **ADD REBATE INFORMATION**

Cancel Application?

This page provides a summary of the improvements included in this application. To apply for an improvement, please select the appropriate categories below.

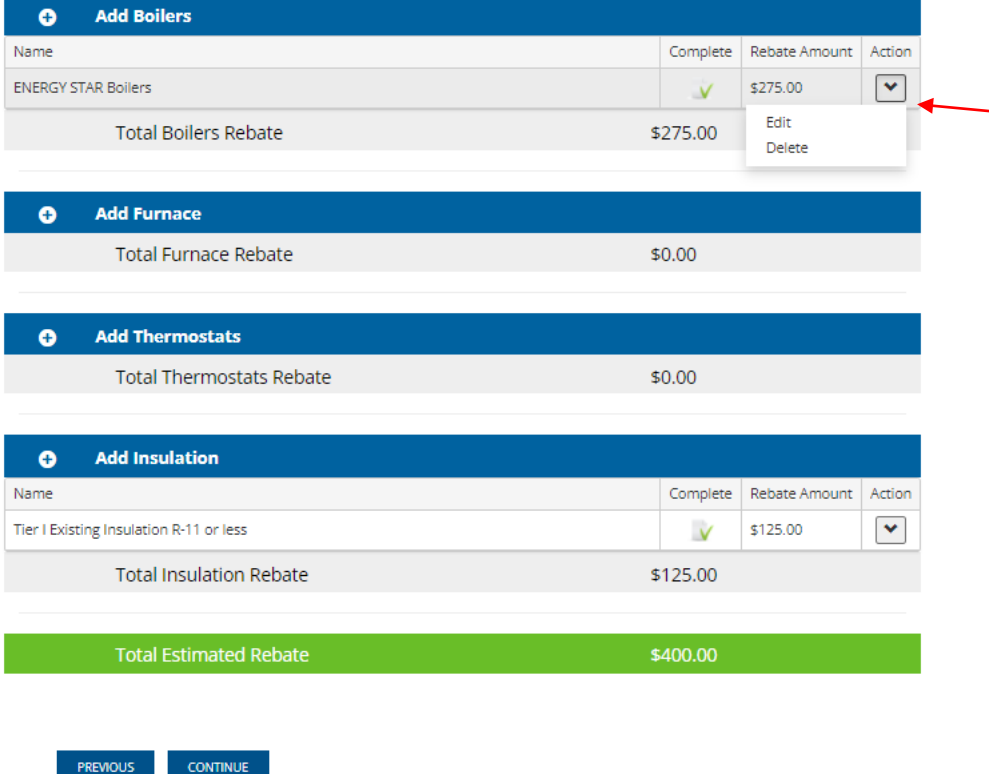

- Repeat for any additional rebate(s)
	- Click the **+** next to the desired rebate(s)
	- This will take you to the next page for this specific rebate
- If you need to edit or delete any added rebates, use the drop down **v** arrow
- Click **CONTINUE**

Informa

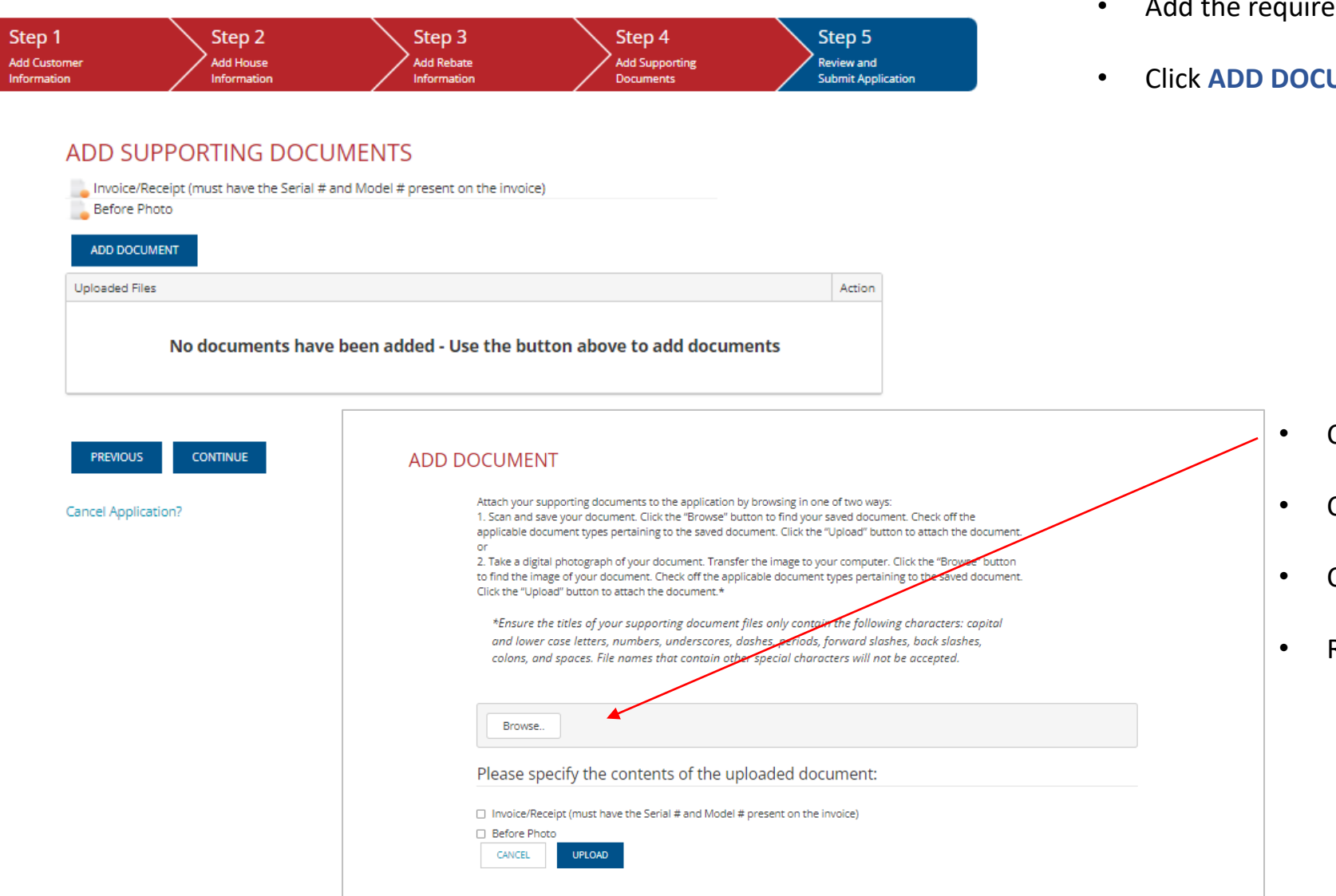

- Add the required files shown
- **UMENT** to open uploader tool

• Click **Browse** to find desired file

- Check which file you are uploading
- Click **UPLOAD**
- Repeat as needed for remaining files

• When done with all files, click **CONTINUE**

Step 2 Step 3 Step 4 Step 5 Step 1 **Add Supporting Add House Add Rebate Add Customer** Review and Information Documents **Submit Application** Information Information

### REVIEW AND SUBMIT APPLICATION

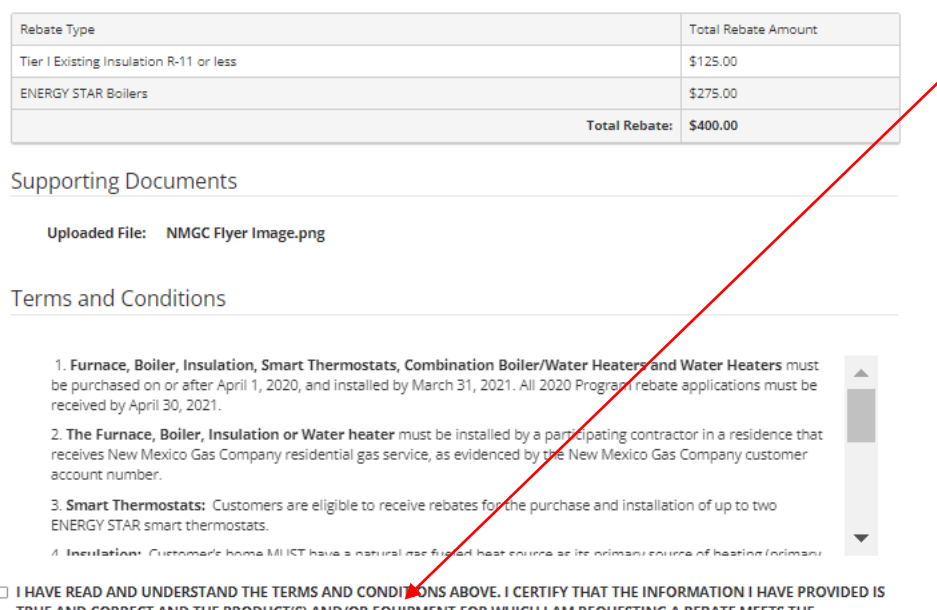

 $\Box$ TRUE AND CORRECT AND THE PRODUCT(S) AND/OR EQUIPMENT FOR WHICH I AM REQUESTING A REBATE MEETS THE REQUIREMENTS IN THIS APPLICATION.

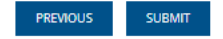

**Cancel Application?** 

- Review entered information
- Click acceptance of terms and conditions
- When ready to submit, click **SUBMIT**

# **Checking Residential Rebate Status**

NMCG Residential Rebate Online Submission Tool

## **CHECKING REBATE STATUS**

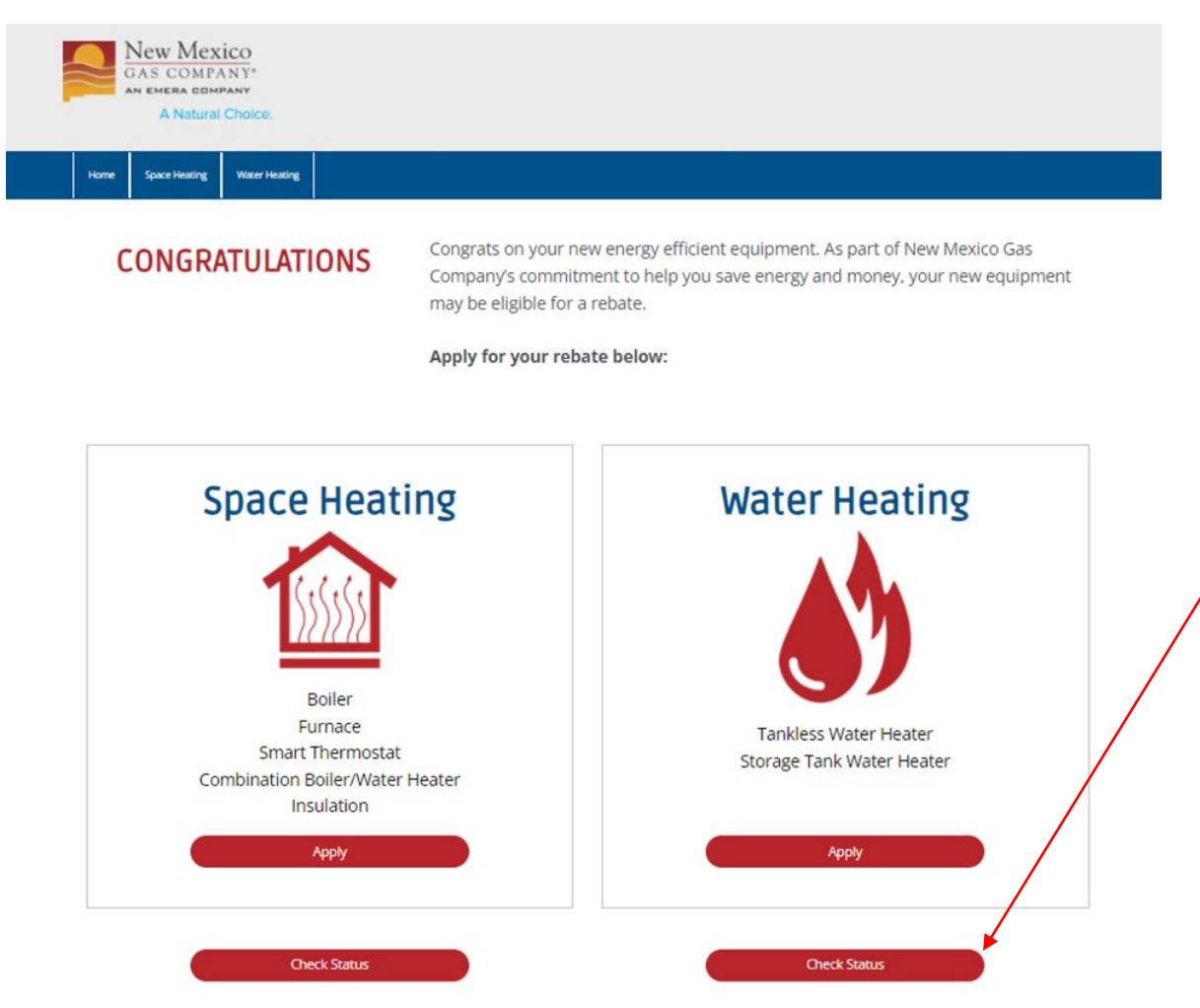

- Identify what rebate(s) the customer would like check the status of
- Click the related **Check Status** button

@ 2022 New Mexico Gas Company. All rights reserved.

### **CHECKING REBATE STATUS**

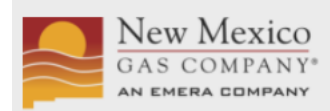

**REBATE APPLICATION** 

A Natural Choice.

### ENTER THE FOLLOWING TO FIND YOUR REBATE STATUS

To speak to someone about your application(s), please contact us at 877-501-7835. Please enter numbers only, no dashes for account number.

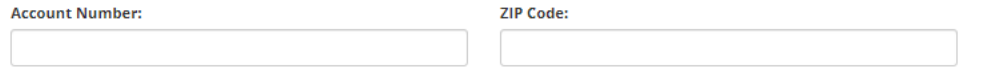

SEARCH

**REBATE STATUS** 

Return to homepage

- Enter customer account number and ZIP code. Both fields are required to check status.
- Click the **SEARCH** button

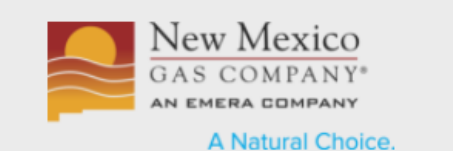

### **REBATE APPLICATION**

### ENTER THE FOLLOWING TO FIND YOUR REBATE STATUS

To speak to someone about your application(s), please contact us at 877-501-7835. Please enter numbers only, no dashes for account number.

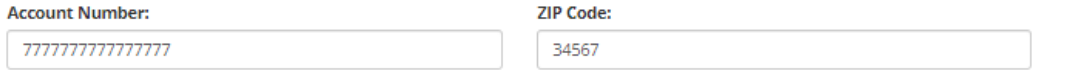

#### SEARCH

### **REBATE STATUS**

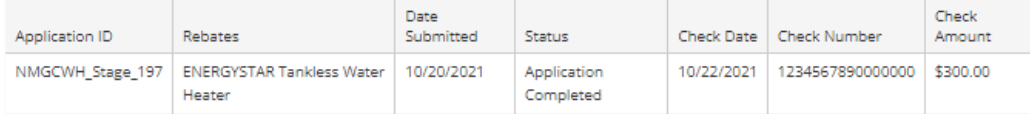

Return to homepage

- Search will bring up rebate status including
	- Date submitted
	- Status
	- Check date
	- Check number
	- Check amount
- For projects with "application completed" status, checks are mailed by the last day of the month.
- For additional questions, customers can contact the program processing team directly at 877-501-7835